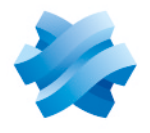

## **STORMSHIELD**

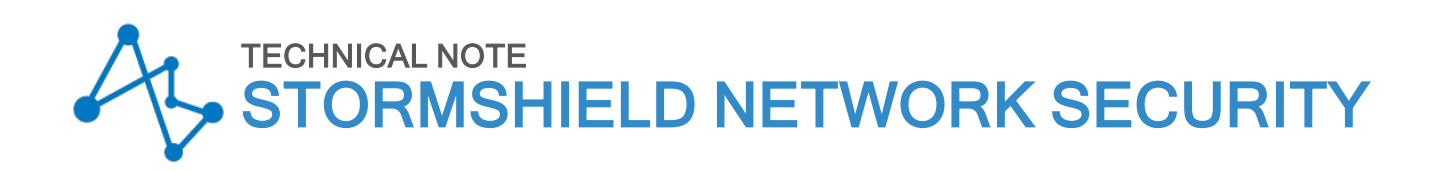

# IPSEC VIRTUAL INTERFACES

Product concerned: SNS 2.1 and higher versions, SNS 3.x, SNS 4.x Document last updated: January 11, 2021 Reference: sns-en-ipsec\_virtual\_interfaces\_technical\_note

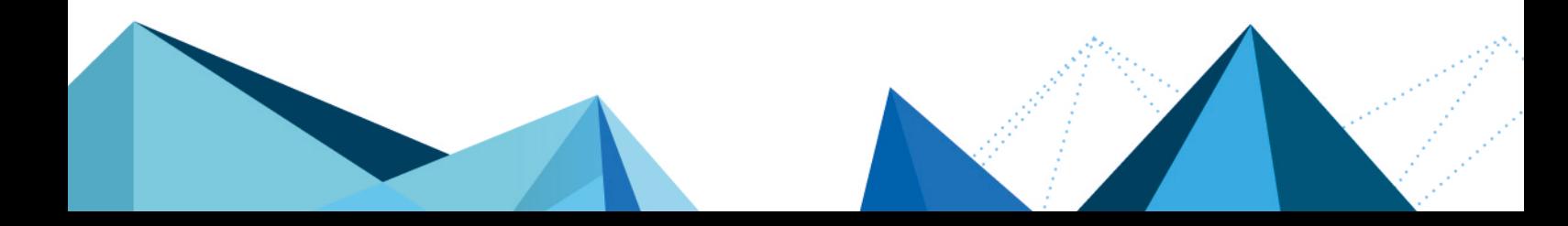

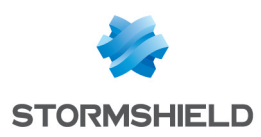

## Table of contents

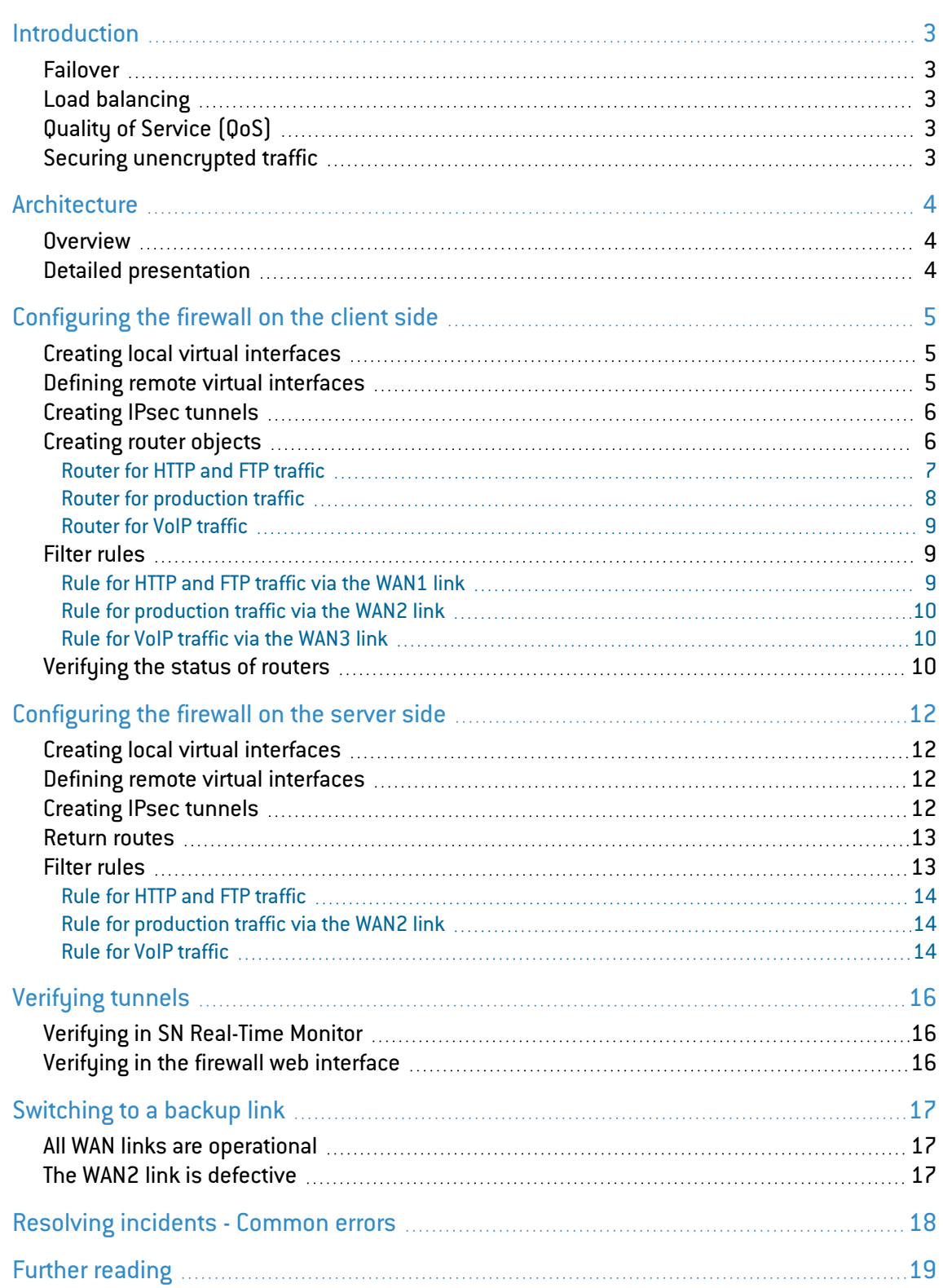

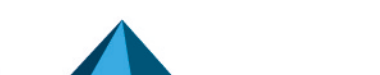

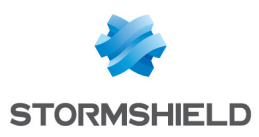

## <span id="page-2-0"></span>**Introduction**

Version 2.x of the Stormshield Network firewall firmware offers the possibility of implementing routed IPsec VPN tunnels. Routing instructions (static or dynamic routing defined by the filter policy) instead of the information defined in the Security Policy Database (SPD) is now used to determine whether packets need to go through this IPsec tunnel.

When defining a routed IPsec tunnel, virtual interfaces act as traffic endpoints. There is no longer the need to specify remote networks in the IPsec policy.

The combined use of router objects and routed tunnels in filter rules therefore allows implementing several types of configurations.

#### <span id="page-2-1"></span>Failover

When a link fails, traffic (encrypted or unencrypted) going through an MPLS network for example, can now be redirected to a backup VPN tunnel set up between sites via the Internet.

### <span id="page-2-2"></span>Load balancing

Router objects allow in particular implementing load balancing on several Internet access gateways. Load balancing by type of traffic can also be configured using instructions for routing packets to differentiated IPsec tunnels.

## <span id="page-2-3"></span>Quality of Service (QoS)

The value of the DSCP (Differentiated Services Code Point) field assigned to IP packets makes it possible to direct them to differentiated IPsec tunnels based on the routing instructions defined.

## <span id="page-2-4"></span>Securing unencrypted traffic

Unencrypted traffic (e.g.: HTTP) can therefore be secured using an IPsec tunnel based on routing, whereas encrypted traffic (HTTPS) going to the same server does not go through a tunnel.

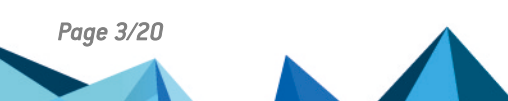

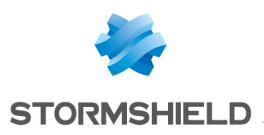

## <span id="page-3-0"></span>Architecture

This document describes the configuration stages needed for setting up the following architecture:

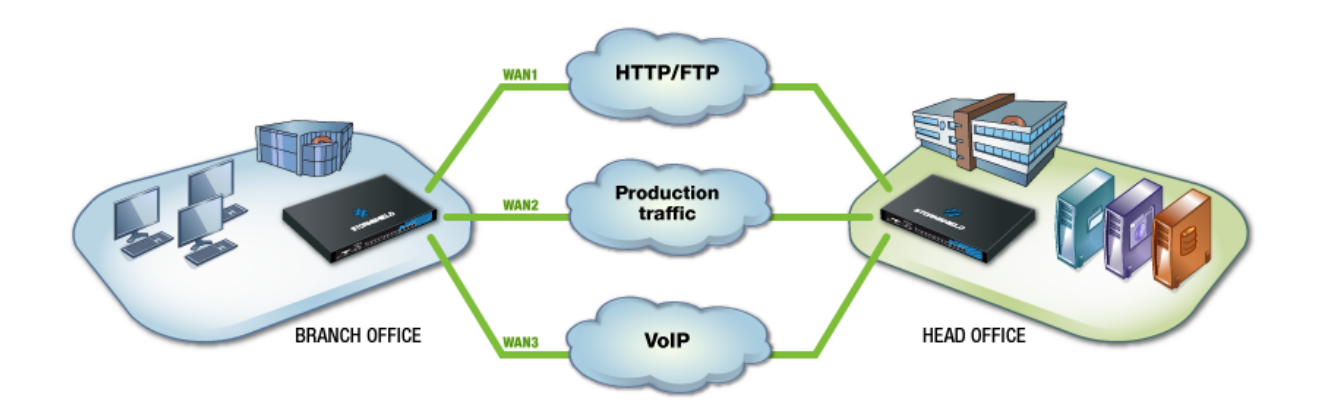

### <span id="page-3-1"></span>**Overview**

A company has two sites linked to each other by 3 access routers: The agency, exclusively comprising client workstations, accesses server resources hosted at the head office in this way:

- Access to intranet web portals and file transfers via FTP,
- Usage of "production" applications (e.g.: access to SQL database servers),
- Communication by VoIP via the head office's PBX servers.

The company wishes to secure these three types of traffic using encryption in IPsec tunnels. It has also chosen to implement redundancy between the 3 links in order to ensure service continuity for "production" traffic and VoIP.

### <span id="page-3-2"></span>Detailed presentation

In the architecture shown, traffic between the agency's client workstations and servers at the remote head office is shared between several links depending on their nature. These links are managed by external interfaces (unprotected) on both firewalls (each of these interfaces has a dedicated IP address). Traffic is distributed following routing instructions specified in the filter rules (Policy Based Routing):

- HTTP and FTP traffic go through the link named WAN1,
- "Production" traffic goes through the link named WAN2,
- $\bullet$  the link named WAN3 is used for VoIP traffic.

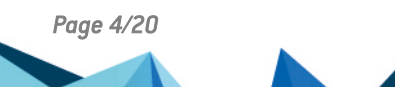

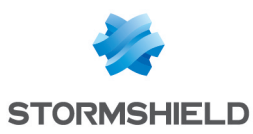

## <span id="page-4-0"></span>Configuring the firewall on the client side

The tunnels through which various streams of traffic travel are defined by IPsec virtual interfaces.

Three local virtual interfaces therefore need to be created, allowing three separate IPsec tunnels to be set up. In the example, these interfaces are named TunWAN1, TunWAN2and TunWAN3 (the associated remote interfaces will be named RemoteTunWAN1, RemoteTunWAN2 and RemoteTunWAN3 respectively).

## <span id="page-4-1"></span>Creating local virtual interfaces

Select the *IPsec interfaces* tab in the Configuration > Network > Virtual interfaces module. Click on Add to create the first virtual interface. Three fields must be entered:

- Name: specify the name of the virtual interface created (TunWAN1 in the example),
- IP address: indicate the IP address assigned to the interface  $(172.16.1.1$  in the example),
- Network mask: the value suggested by default is a 255.255.255.252 mask that allows defining an address for the local virtual interface, and an address for the remote virtual interface. In this example, the mask keeps its default value. The IP address of the associated remote virtual interface will therefore be 172.16.1.2.

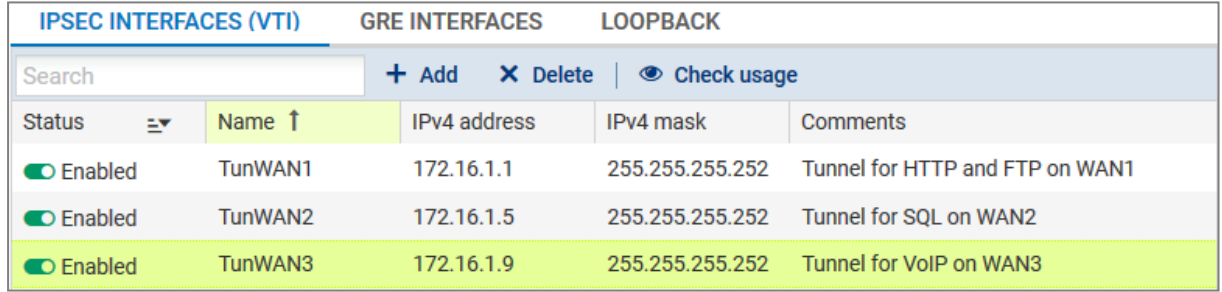

Repeat this operation to define the interfaces TunWAN2 (IP address / mask: 172.16.1.5 / 255.255.255.252) and TunWAN3 (IP address / mask: 172.16.1.9 / 255.255.255.252).

### <span id="page-4-2"></span>Defining remote virtual interfaces

The virtual interfaces on the remote firewall can be defined with the help of network objects. They will be used as gateways in routers and can be used in the definition of IPsec tunnels.

In the given example, remote interfaces are named RemoteTunWAN1, RemoteTunWAN2 and RemoteTunWAN3.

To create the object corresponding to the first virtual interface on the remote firewall, go to the Configuration > Objects > Network objects module and click on Add and on the Host icon of the upper banner.

Assign a name to the object (RemoteTunWAN1 in this example) and indicate the associated IP address. For this object, you will need to indicate the IP address of the IPsec interface associated with the WAN1 link of the remote firewall, i.e. 172.16.1.2 in the example. Confirm to create the object.

Following the same method, create the objects RemoteTunWAN2 [172.16.1.6] and RemoteTunWAN3 (172.16.1.10).

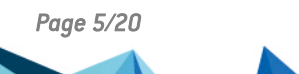

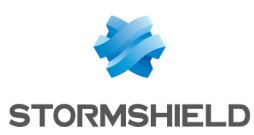

## <span id="page-5-0"></span>Creating IPsec tunnels

An IPsec tunnel that goes through virtual interfaces has the particularity of using these local and remote interfaces as traffic endpoints. The IPsec peer is defined ordinarily by its public IP address.

- In the IPsec VPN module, create a new tunnel by clicking on Add then selecting Site to site.
- For the Local network field, select the local virtual interface Firewall TunWAN1,
- For the Remote network field, select the object RemoteTunWAN1,

Create (or select it if it exists) a peer whose remote gateway will be an object representing the public IP address dedicated to the WAN1 link of the remote firewall.

Note that the version of the IKE protocol must be the same for all peers used in the IPsec VPN policy.

Following the same method, create two other tunnels with the following values:

#### Tunnel for the WAN2 link

- Local network: virtual interface Firewall TunWAN2,
- Remote network: object RemoteTunWAN2,
- Peer's gateway: host object with the same public IP Address dedicated to the WAN2 link of the remote firewall.

#### Tunnel for the WAN3 link

- Local network: virtual interface Firewall TunWAN3,
- Remote network: object RemoteTunWAN3,
- Peer's gateway: host object with the same public IP Address dedicated to the WAN3 link of the remote firewall.

The IPsec VPN policy will therefore resemble:

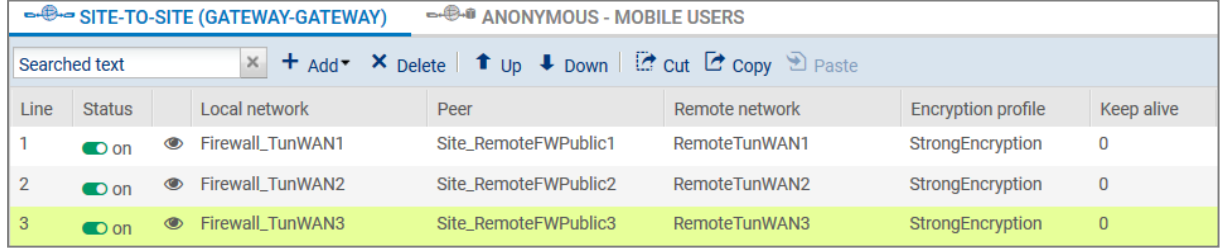

### <span id="page-5-1"></span>Creating router objects

The use of router objects makes it possible to provide redundancy between WAN links. Indeed, these routers are made up of different gateways that can be defined as active or backup.

To test the availability of these gateways, a series of ICMP requests (pings) will be sent. They are carried out over regular intervals ("frequency" setting, expressed in seconds).

Once a request has been sent to a gateway, the firewall will wait for its response for the defined period ("wait" setting, expressed in seconds). If it does not receive a response, it will send a new request until it reaches the maximum number of unsuccessful times defined ("tries" setting). Once it has reached the number of tries, and if no response has been received, the firewall will consider the gateway uncontactable. One or several backup gateways will then become the main gateway(s).

The "frequency", "wait" and "tries" settings can only be configured in the CLI:

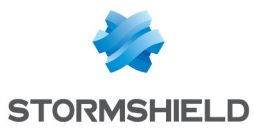

```
CONFIG OBJECT ROUTER NEW name=<router name> [tries=<int>] [wait=<seconds>]
[frequency=<seconds>] update=1.
```
The recommended values for these settings are:

- "frequency": 15 (seconds),
- "wait": 2 (seconds),
- $\bullet$  "tries": 3.

In the configuration shown, three router objects need to be created:

- The first (HTTPRouter in the example) is used for transporting HTTP/FTP traffic on WAN1, without redundancy,
- The second (ProductionRouter) allows guaranteeing the redundancy of production traffic going from WAN2 to the two other links WAN1 and WAN3,
- The third (VolPRouter) ensures the transfer of traffic from WAN3 to WAN2.

#### **IMPORTANT**

For the configuration of routed IPsec tunnels, the routes defined in the filter rules must use remote gateways. Router objects used in this example are therefore based on remote virtual IPsec interfaces.

#### <span id="page-6-0"></span>Router for HTTP and FTP traffic

In the Configuration > Objects > Network objects menu, click on Add and on the Router icon in the upper banner.

- Enter the name of the object (HTTPRouter in the example),
- In the list of gateways used, select the remote router associated with WAN1 (RemoteTunWAN1 object in this example),
- $\bullet$  In the object's advanced configuration, select the option Do not route for the field If no gateways are available. As such, if WAN1 fails, HTTP/FTP traffic will not be taken into account by the routing instructions defined by default. The firewall will simply ignore such traffic.

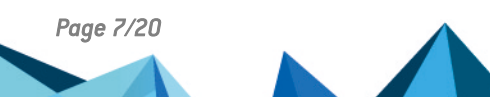

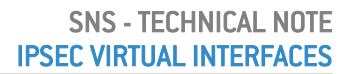

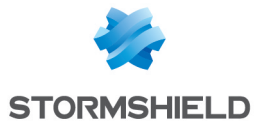

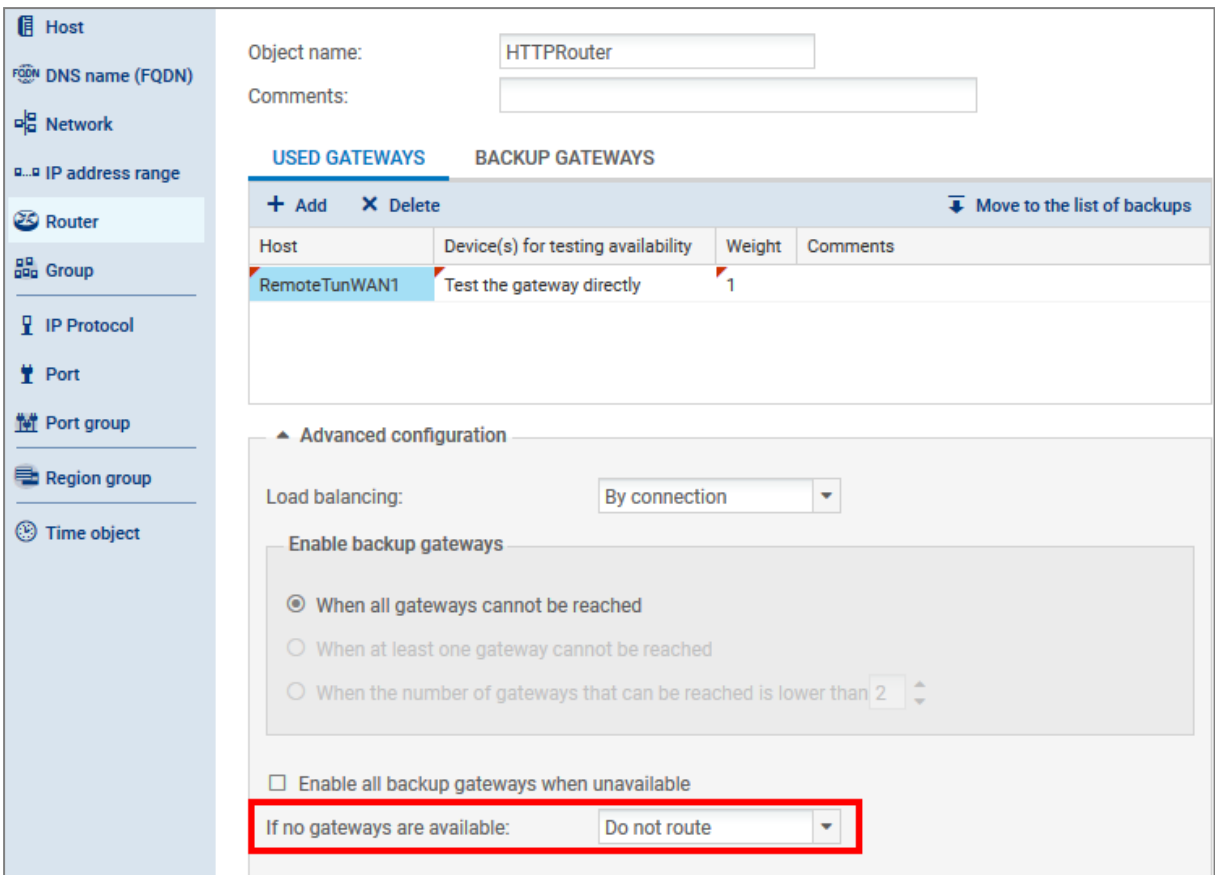

Click on Create and duplicate to confirm this configuration.

#### <span id="page-7-0"></span>Router for production traffic

- **Enter the name of the object (ProductionRouter** in the example),
- In the list of gateways used, select the remote IPsec interface associated with WAN2, i.e. the RemoteTunWAN2 object in this example),
- In the list of backup gateways, add both remote IPsec interfaces that are likely to receive production traffic if WAN2 is unavailable, i.e. RemoteTunWAN1 and RemoteTunWAN3,
- In the object's advanced configuration, select the option Enable all backup gateways when unavailable: both backup gateways RemoteTunWAN1 and RemoteTunWAN3 will then be simultaneously enabled when the main link WAN2 becomes unavailable:

### **C** NOTE

If different weights are assigned to both backup gateways, load balancing for new connections will be applied when the main gateway fails.

#### EXAMPLE

A weight value of 50 is assigned to the gateway RemoteTunWAN1. A weight value of 10 is assigned to the gateway RemoteTunWAN3. When both of these gateways become active, the gateway RemoteTunWAN1 will absorb 50/ (50+10)=83% of connections. The remaining 17% of connections will be managed by the gatewayRemoteTunWAN3.

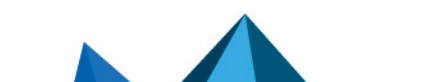

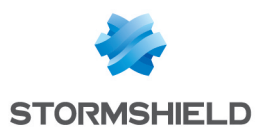

### <span id="page-8-0"></span>Router for VoIP traffic

In the Configuration > Objects > Network objects menu, click on Add and on the Router icon in the upper banner:

- Enter the name of the object (VolPRouter in the example),
- In the list of gateways used, select the remote router absorbing WAN3 (RemoteTunWAN3 object in this example),
- In the list of backup gateways, add the gateway that is likely to receive VoIP traffic if WAN3 is unavailable, (RemoteTunWAN2 in the example):

### <span id="page-8-1"></span>Filter rules

Three policy-based routing (PBR) rules are needed in order to allow traffic through their respective IPsec tunnels.

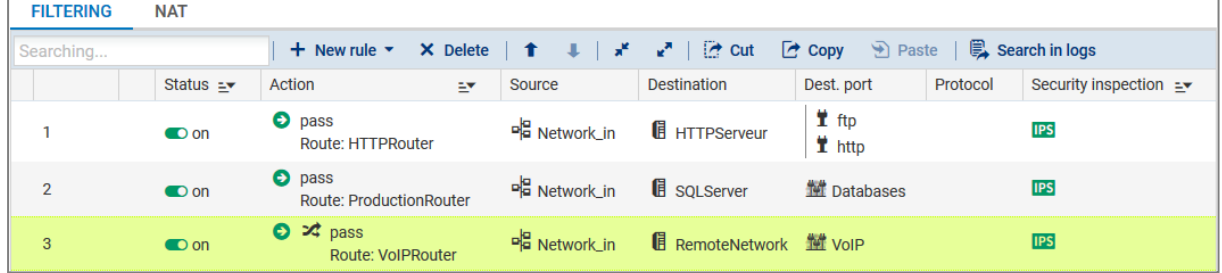

- The first rule allows HTTP and FTP traffic to go from the internal network to the server (HTTPServer object in the example). These streams of traffic go through the router HTTPRouter (WAN1 link),
- The second rule allows production traffic (SQL traffic in the example) to go from the internal network to the server (SQLServer object in the example). These streams of traffic are directed to the gateway ProductionRouter (WAN2 link),
- The third rule is dedicated to VoIP traffic going from the internal network to the remote network. These streams of traffic go through the router VoIPRouter (WAN3 link),

Since routing to the server network was defined in the filter rules, there is no need to create a static route.

### <span id="page-8-2"></span>Rule for HTTP and FTP traffic via the WAN1 link

Add a rule using the same following elements:

- $\bullet$  Action (General tab) In the Action field, select the value Pass. In the Route field, select the router object HTTPRouter.
- Source (General tab) In the Source field, select the host, host group or network allowed to set up HTTP and FTP connections to the server. In the example, the selected object is Network in.
- Destination (General tab) In the Destination field, select the host or host group hosting HTTP and FTP services. In the example, the selected object is HTTPServer.
- Port Protocol

Select the objects corresponding to the authorized ports. In the example, HTTP and FTP have been selected.

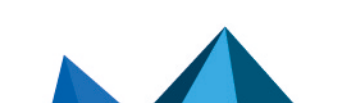

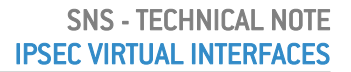

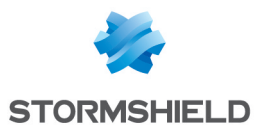

#### <span id="page-9-0"></span>Rule for production traffic via the WAN2 link

Add a rule using the same following elements:

- Action (General tab) In the Action field, select the value Pass. In the Route field, select the router object ProductionRouter.
- Source (General tab) In the Source field, select the host, host group or network allowed to set up connections to the production server(s). In the example, the selected object is Network in.
- Destination (General tab) In the Destination field, select the host or host group hosting production services. In the example, the selected object is SQLServer.
- $\bullet$  Port Protocol Select the objects corresponding to the authorized ports. In the example, the Databases group is used, which includes various ports for connecting to the SQL database (PostgreSQL, MySQL,etc.).

#### <span id="page-9-1"></span>Rule for VoIP traffic via the WAN3 link

Create a filter rule using the same following elements:

- Action (General tab) In the Action field, select the value Pass. In the Route field, select the router object VoIPRouter.
- Action (Quality of service tab)

The DSCP field can be imposed on packets. To do so, select the option Impose value and in the New DSCP value field, you may set a customized DSCP field (18 Class 2 in the example).

• Source (General tab)

In the Source field, select the host, host group or network allowed to set up connections to the production server $[s]$ . In the example, the selected object is Network in.

- $\bullet$  Destination (General tab) In the Destination field, select the host, host group or network with which connections will be set up. In the example, the selected object is RemoteNetwork.
- $\cdot$  Port Protocol

Select the objects corresponding to the authorized ports. In the example, a VoIP group is used, containing different ports needed for VoIP.

#### <span id="page-9-2"></span>Verifying the status of routers

The Routers module on Stormshield Network Real-Time Monitor displays the status of the default gateway and other gateways that make up each router used in the firewall's configuration:

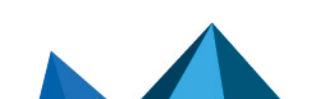

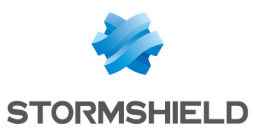

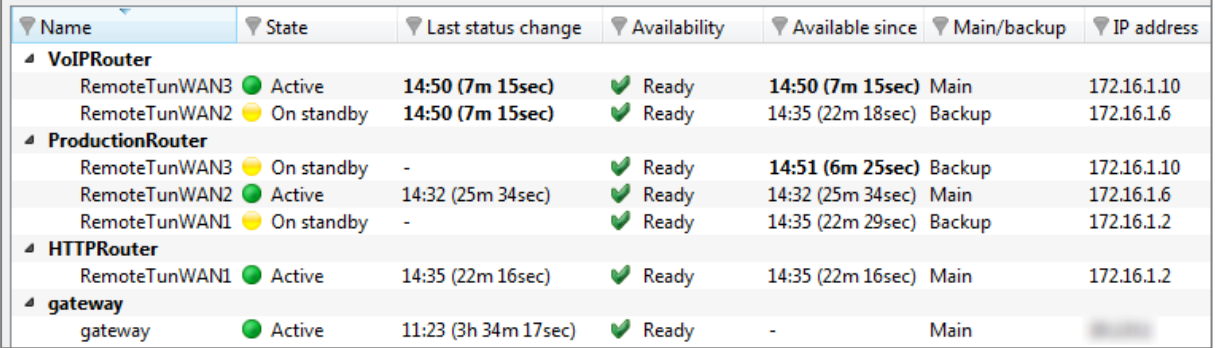

The following information will be displayed:

- Name: name given to the router or gateway in the firewall's configuration.
- State: Gateway status The three possible values are: Active (gateway used), On standby (backup gateway) or Unavailable (pings to this gateway failed).
- Last status change: date on which the status of the gateway last changed (e.g.: switching from On standby to Active) The duration since the last status change is also specified in brackets.
- Availability: this refers to the results of the last ping. The possible values are Ready (gateway operational) or Unavailable (the gateway did not respond).
- Available since: time at which the gateway became available. The duration since the first successful ping is also specified in brackets.
- Main/backup: this refers to the gateway's default role in the router. The values are either Main or Backup.
- IP Address: IP address of the gateway.
- Distribution: In load balancing, this refers to the gateway's rate of use in the router (percentage).

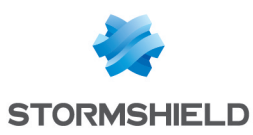

## <span id="page-11-0"></span>Configuring the firewall on the server side

The tunnels through which various streams of traffic travel are defined by IPsec virtual interfaces.

Three local virtual interfaces therefore need to be created, allowing three separate IPsec tunnels to be set up. In the example, these interfaces are named TunWAN1, TunWAN2and TunWAN3 (the associated remote interfaces will be named RemoteTunWAN1, RemoteTunWAN2 and RemoteTunWAN3 respectively).

## <span id="page-11-1"></span>Creating local virtual interfaces

By following the method described for the firewall that protects client [workstations](#page-4-1), define 3 local virtual interfaces. In order to obtain the network mask chosen in the example, these interfaces will have the following IP addresses:

- TunWAN1 interface: 172.16.1.2 (mask 255.255.255.252),
- TunWAN2 interface: 172.16.1.6 (mask 255.255.255.252),
- TunWAN3 interface: 172.16.1.10 [mask 255.255.255.252].

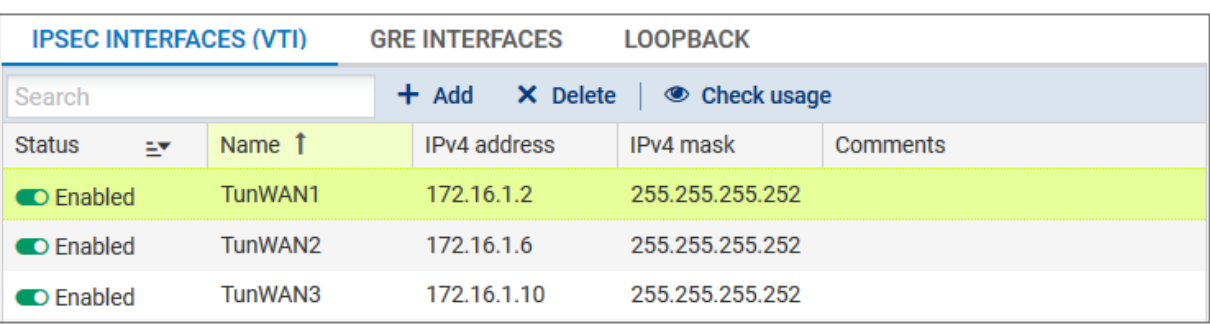

## <span id="page-11-2"></span>Defining remote virtual interfaces

By following the method described for the firewall that protects client [workstations](#page-4-2), define 3 remote virtual interfaces. Since these are the firewall's local virtual interfaces on the client side, the IP addresses to use will be the following:

- RemoteTunWAN1 interface: 172.16.1.1,
- RemoteTunWAN2 interface: 172.16.1.5,
- RemoteTunWAN3 interface: 172.16.1.9,

### <span id="page-11-3"></span>Creating IPsec tunnels

By following the method described for configuring IPsec tunnels on the firewall that protects client workstations, define 3 IPsec tunnels using the values below:

#### Tunnel on the WAN1 link

- Local network: select the local virtual interface Firewall TunWAN1,
- Remote network: select the object RemoteTunWAN1,
- <sup>l</sup> Create (or select it if it exists) a peer whose remote gateway will be an object representing the public IP address dedicated to the WAN1 link of the remote firewall. The version of the IKE protocol has to be the same as the one used on the firewall that protects clients.

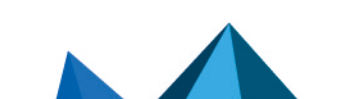

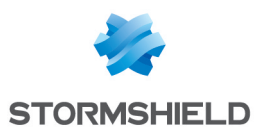

#### Tunnel on the WAN2 link

- Local network: virtual interface Firewall TunWAN2,
- Remote network: object RemoteTunWAN2,
- Peer's gateway: host object with the same public IP Address dedicated to the WAN2 link of the remote firewall.

#### Tunnel on the WAN3 link

- Local network: virtual interface Firewall TunWAN3,
- Remote network: object RemoteTunWAN3,
- Peer's gateway: Host object with the same public IP Address dedicated to the WAN3 link of the remote firewall.

#### <span id="page-12-0"></span>Return routes

When the firewall that protects servers receives traffic from a virtual remote interface, it does not yet know the route through which return packets should be correctly directed. 3 return routes therefore need to be created on this firewall corresponding to the three remote IPsec interfaces.

In the *Return routes* tab in the Configuration > Network > Routing module, click on Add and fill in the fields as follows for the WAN1 link:

- Status: On.
- Gateway: select (or create directly from this field) the object corresponding to the first virtual remote interface (RemoteTunWAN1 in the example).
- Interface: select the associated local virtual IPsec interface (TunWAN1 in the example),
- Comments: you may write a short description about the role of this route.

Click on Apply to enable this return route.

Perform the same operation to create traffic going through the WAN2 and WAN3 links using the following values:

#### For the WAN2 link

- Status: On.
- Gateway: object RemoteTunWAN2,
- Interface: object TunWAN2.

For the WAN3 link

- Status: On,
- Gateway: object RemoteTunWAN3,
- Interface: object TunWAN3.

#### <span id="page-12-1"></span>Filter rules

Create the three rules needed to allow authorized traffic to reach the local network:

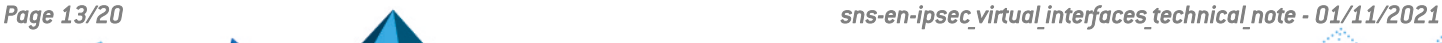

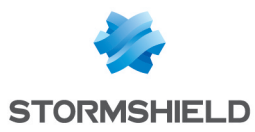

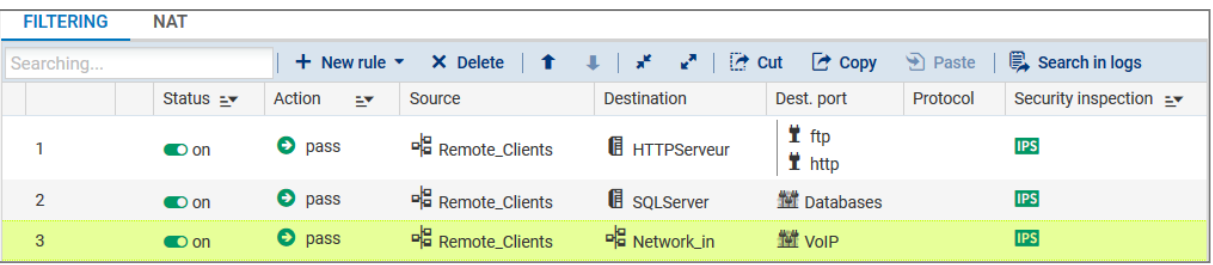

#### <span id="page-13-0"></span>Rule for HTTP and FTP traffic

Add a rule using the same following elements:

- Action (General tab) In the Action field, select the value Pass
- Source (General tab)

In the Source field, select the host, host group or network allowed to set up HTTP and FTP connections to the server. In the example, the selected object is the network Remote clients.

• Destination (General tab)

In the Destination field, select the host or host group hosting HTTP and FTP services. In the example, the selected object is HTTPServer.

• Port – Protocol Select the objects corresponding to the authorized ports. In the example, HTTP and FTP have been selected.

#### <span id="page-13-1"></span>Rule for production traffic via the WAN2 link

Add a rule using the same following elements:

- Action (General tab) In the Action field, select the value Pass
- Source (General tab) In the Source field, select the host, host group or network allowed to set up connections to the production server $[s]$ . In the example, the selected object is the network Remote clients.
- Destination (General tab) In the Destination field, select the host or host group hosting production services. In the example, the selected object is SQLServer.
- Port Protocol Select the objects corresponding to the authorized ports. In the example, the Databases group is used, which includes various ports for connecting to the SQL database (PostgreSQL, MySQL,etc.).

#### <span id="page-13-2"></span>Rule for VoIP traffic

Create a filter rule using the same following elements:

- Action (General tab) In the Action field, select the value Pass
- Source (General tab)

In the Source field, select the host, host group or network allowed to set up connections to the production server(s). In the example, the selected object is Remote clients.

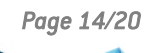

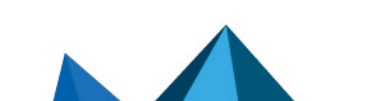

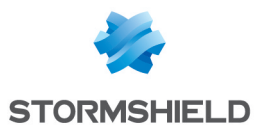

#### • Destination (General tab)

In the Destination field, select the host, host group or network with which connections will be set up. In the example, the selected object is Network in.

#### $\cdot$  Port – Protocol

Select the objects corresponding to the authorized ports. In the example, a VoIP group is used, containing different ports needed for VoIP.

The configuration of the firewall protecting client workstations is now complete. We will check whether this configuration is operational.

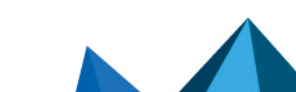

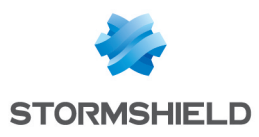

## <span id="page-15-0"></span>Verifying tunnels

## <span id="page-15-1"></span>Verifying in SN Real-Time Monitor

When connections using WAN links have been set up, the status of the corresponding tunnels can be viewed in the *IPsec VPN tunnels* tab in the VPN Tunnels module:

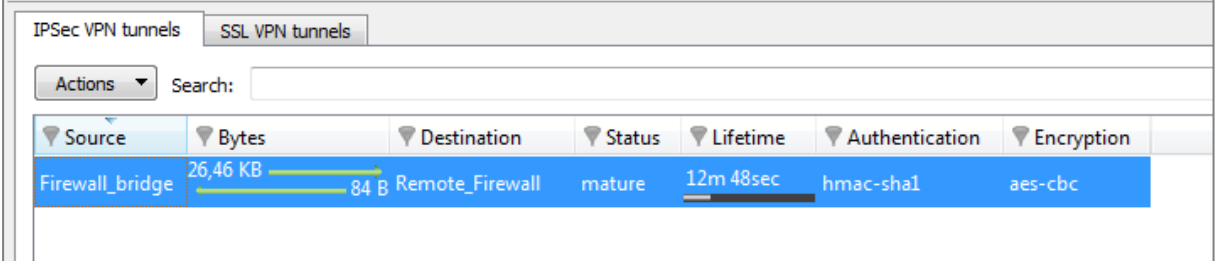

Logs regarding the setup of the various tunnels can be looked up in the Logs > VPN module:

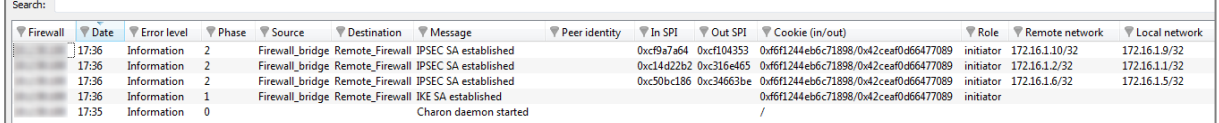

### <span id="page-15-2"></span>Verifying in the firewall web interface

In the firewall's web administration interface, you can display logs in the Monitoring > Audit Logs module (VPN view / VPN IPsec logs) to verify that your configuration operates correctly.

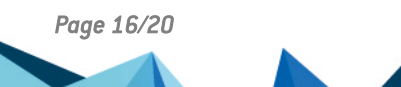

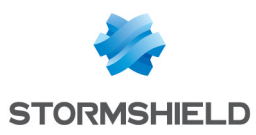

## <span id="page-16-0"></span>Switching to a backup link

When a WAN link fails, the corresponding remote gateway will become uncontactable. The backup gateway(s) defined in the router dedicated to this WAN link will then be enabled. Its change in status can be viewed in the Routers module in SN Real-Time Monitor. The example described below explains the router's behavior ProductionRouter when the WAN2 link fails.

### <span id="page-16-1"></span>All WAN links are operational

In line with the definition of routers described in the paragraph [Creating](#page-5-1) router objects, SN Real-Time Monitor shows that production traffic has to go through the WAN2 link (main gateway: RemoteTunWAN2). If this link fails, this traffic must then be distributed between the WAN1 and WAN3 links (backup gateways: RemoteTunWAN1 and RemoteTunWAN3).

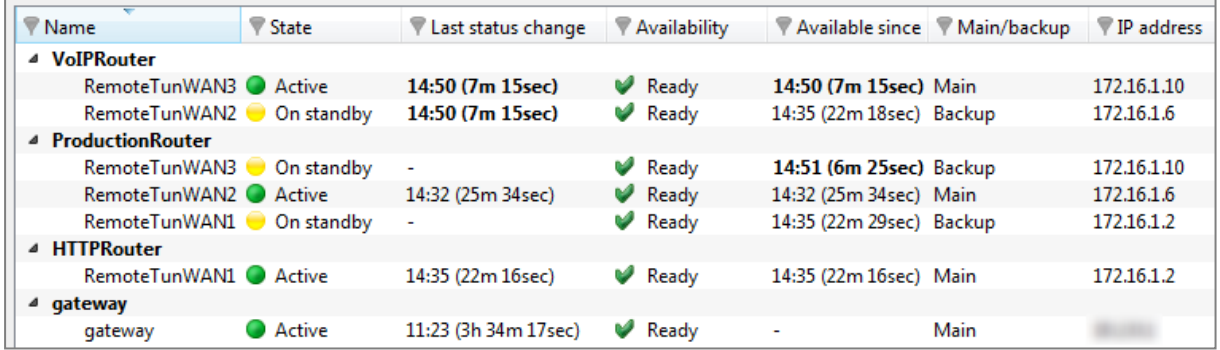

### <span id="page-16-2"></span>The WAN2 link is defective

In the illustration above, the WAN2 link no longer functions The gateway **RemoteTunWAN2** then appears as uncontactable and therefore unavailable. For the router ProductionRouter, both gateways RemoteTunWAN1 and RemoteTunWAN3 have been enabled and production traffic will then go through tunnels set up on the WAN1 and WAN3 links.

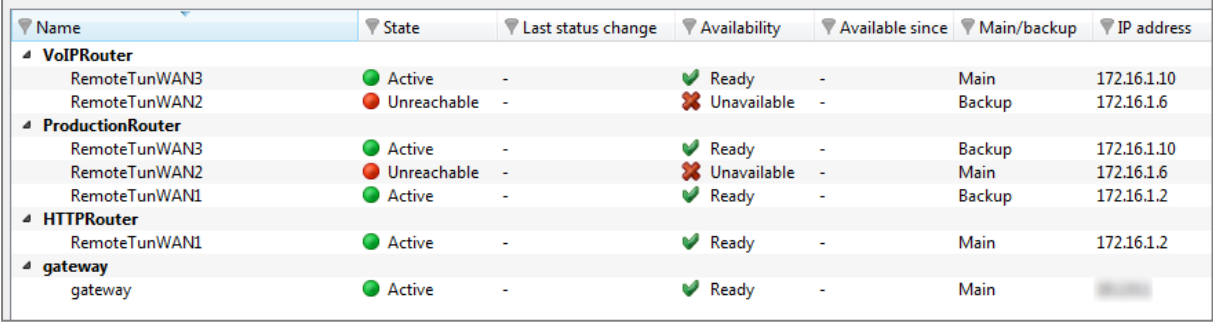

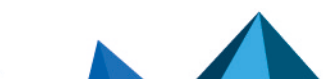

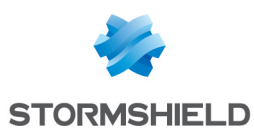

## <span id="page-17-0"></span>Resolving incidents - Common errors

Further on in this section, the firewall that protects clients (which initiated the setup of tunnels) will be referred to as the *initiator*. The remote firewall will be referred to as the *responder*.

#### Sumptom: The tunnel cannot be set up.

- A message "Remote seems to be dead" in phase 1 appears in the Logs  $>$  VPN module in SN Real-Time Monitor for the "initiator".
- No message appears in the Logs > VPN module in SN Real-Time Monitor for the "responder".

#### Solutions: check that:

- $\bullet$  the physical interfaces on which the corresponding WAN link relies are indeed available,
- the virtual IPsec interfaces that define the tunnel have been enabled,
- the filter rule matching the traffic that needs to go through this tunnel has been correctly defined and that the router used in this rule is relying on the right virtual interfaces.

#### Symptom: The tunnel cannot be set up.

- A message "IKE SA establishment failed: received AUTHENTICATION FAILED notify error" in phase 1 appears in the Logs > VPN module in SN Real-Time Monitor for the *initiator*.
- A message "Tried 1 shared key but MAC mismatched" in phase 1 appears in the Logs > VPN module in SN Real-Time Monitor for the *responder*.

Solution: the pre-shared key (peer settings) is different on the *initiator* and *responder* firewalls.

#### Symptom: The tunnel cannot be set up.

- A message "Invalid major version X" appears in the Logs > VPN module in SN Real-Time Monitor for the *initiator*.
- A message "Invalid major version Y" appears in the Logs > VPN module in SN Real-Time Monitor for the *responder*.

Solution: the version of the IKE protocol (peer settings) is different on the *initiator* and *responder* firewalls.

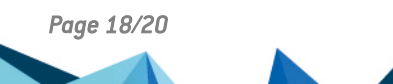

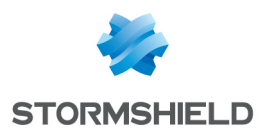

<span id="page-18-0"></span>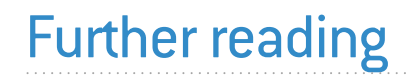

## Stormshield Knowledge Base

Additional information and responses to questions you may have are available in the [Stormshield](https://kb.stormshield.eu/en) knowledge base (authentication required).

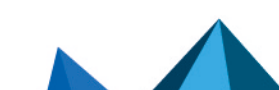

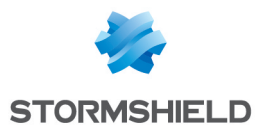

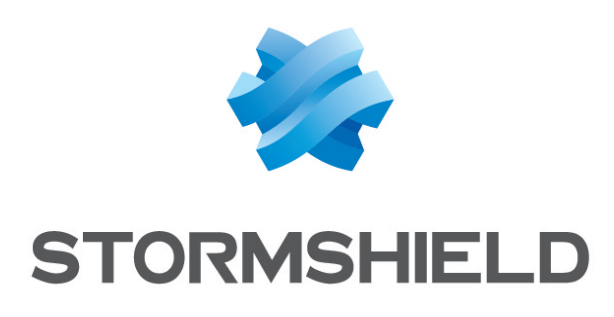

#### documentation@stormshield.eu

*All images in this document are for representational purposes only, actual products may differ.*

*Copyright © Stormshield 2023. All rights reserved. All other company and product names contained in this document are trademarks or registered trademarks of their respective companies.*

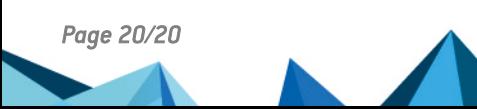